## 1. Wybieramy Rozpływ mocy.

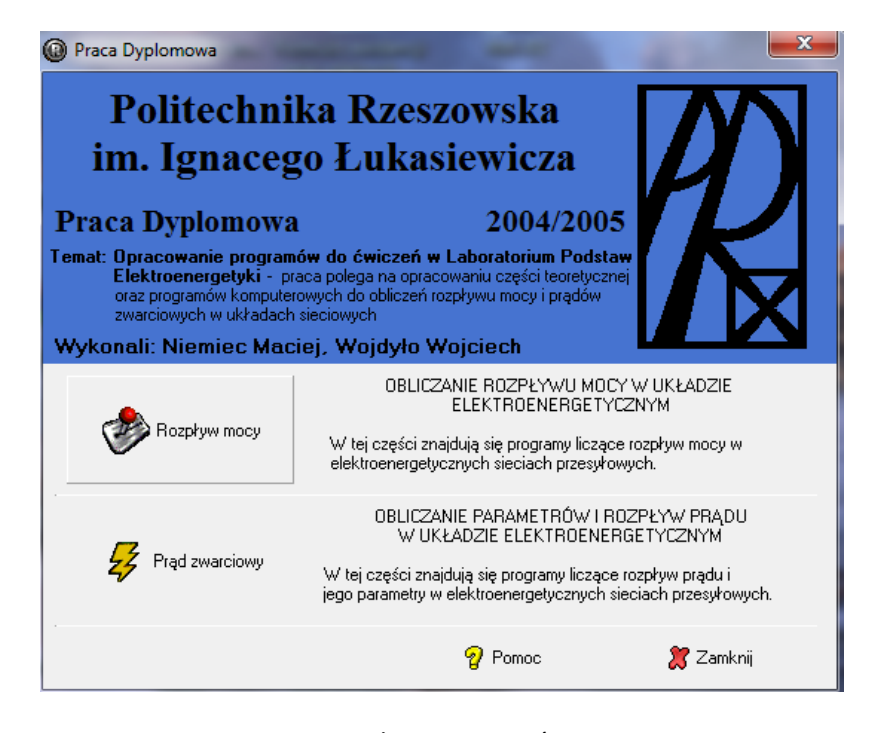

## 2. Wybieramy Otwórz

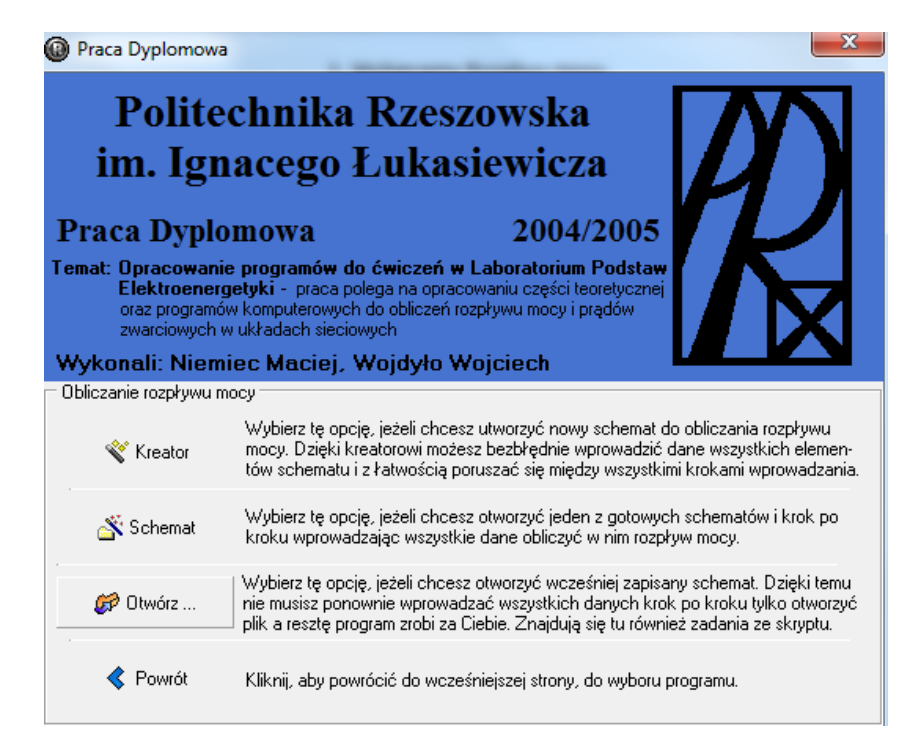

3. Wybieramy przydzielony dla każdego numer zadania.

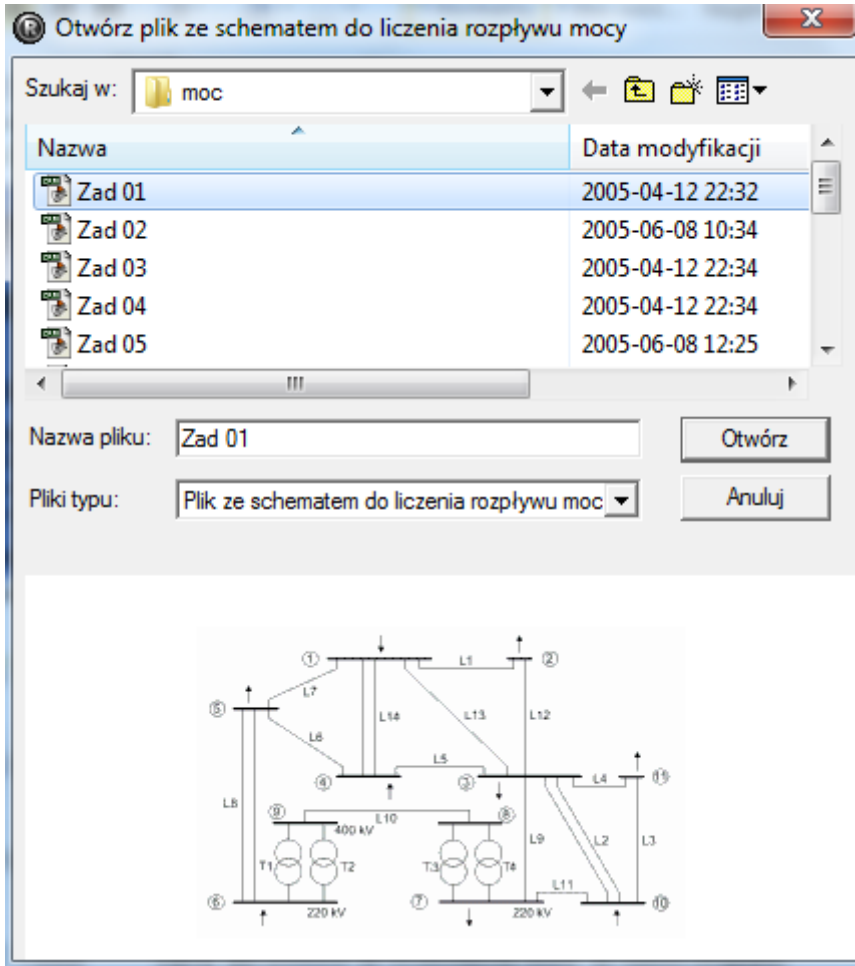

4. Określamy liczbę węzłów sieci. (**Liczba węzłów sieci** – odczytywana ze schematu. Węzły oznaczone są cyfrą w kółku.)

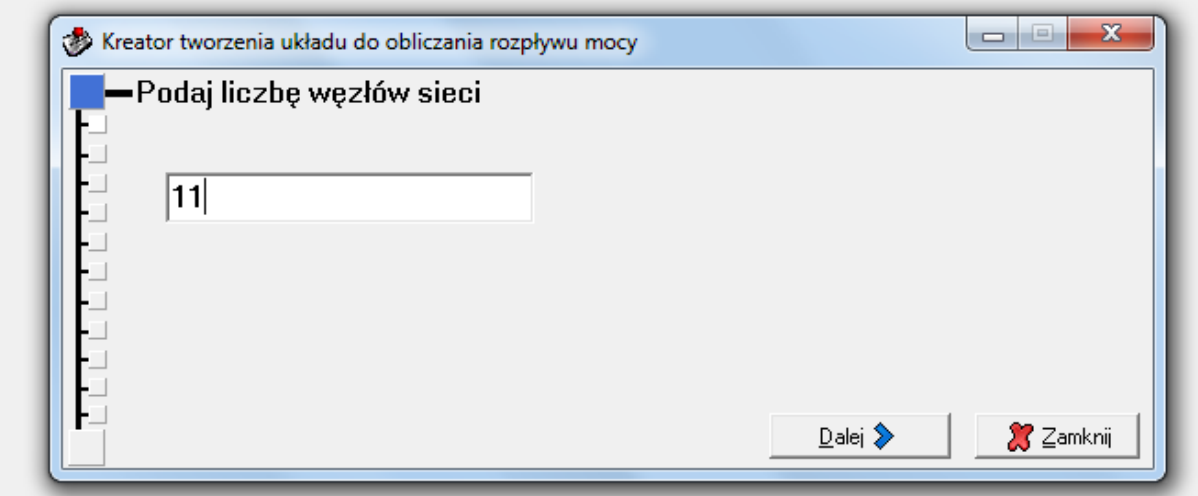

5. Określamy liczbę linii.( **Liczba linii** – odczytywana ze schematu. Oznaczone są literą *L* i cyfrą. Linie dwutorowe traktowane są jako jedna linia.)

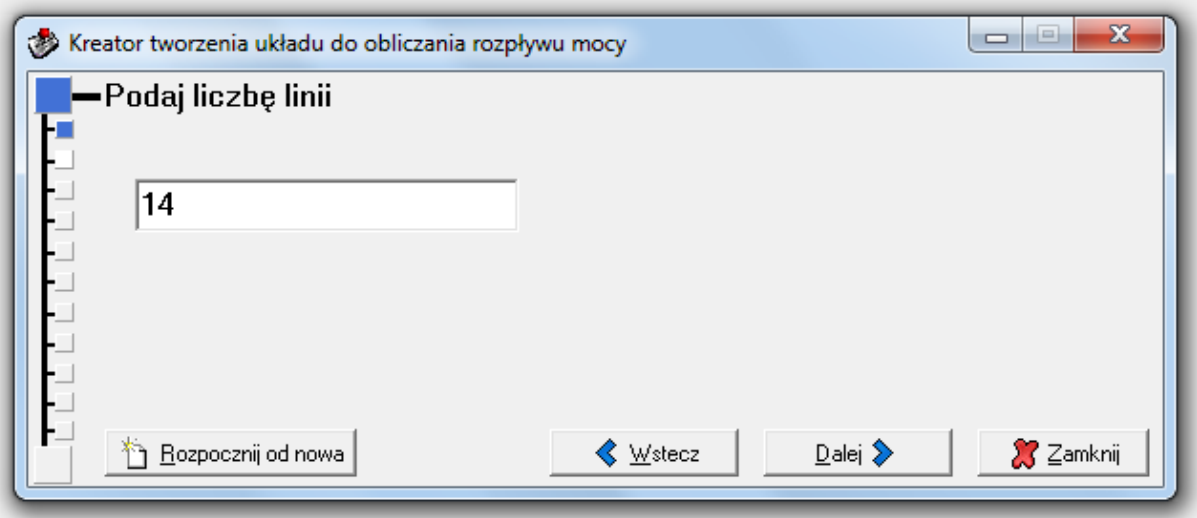

6. Określamy liczbę transformatorów. (**Liczba transformatorów** – odczytywana ze schematu. Transformatory oznaczane są literą T i cyfrą.)

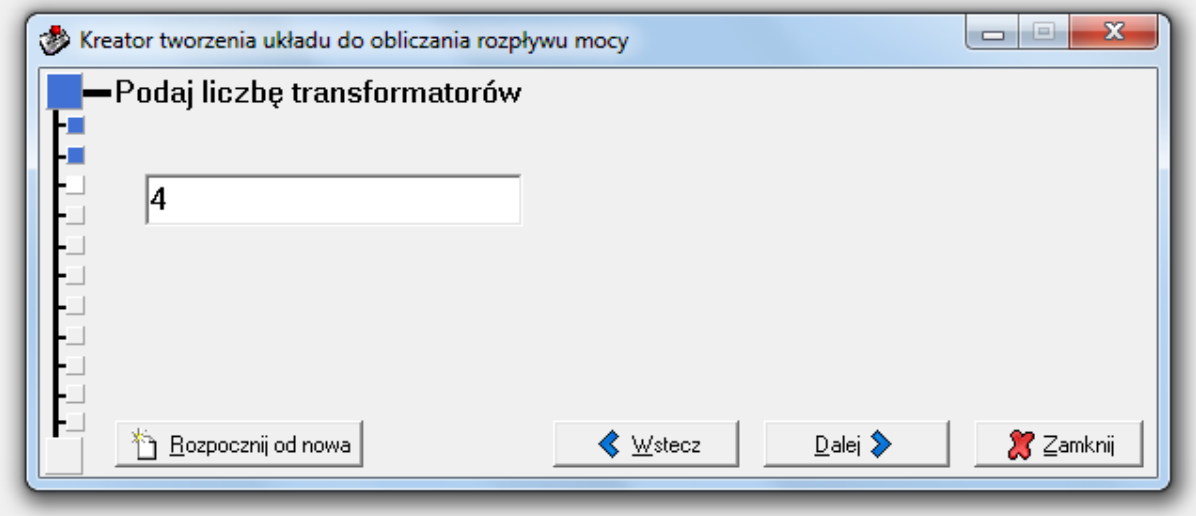

7. Określamy dane linii. (**Dane wszystkich linii** – odczytywane z okna *Dane elementów* i *Schemat układu*. Dla linii podawana jest w zależności od typu linii rezystancja jednostkowa R' [Ω/km], reaktancja jednostkowa X' [Ω/km], susceptancja jednostkowa B' [μS/km] oraz ich długość l [km] i liczba torów.

W tabelce z danymi linii liczba wierszy jest równa liczbie linii podanej we wcześniejszym etapie wprowadzania. Wiersze zostały ponumerowane i oznaczone tak jak linie na schemacie literą L i odpowiednią cyfrą. Wypełniając dane dla linii np. L1 użytkownik w pierwszym wierszu wpisuje między jakimi węzłami rozciąga się dana linia, na jakie jest napięcie a co jest z tym związane jaka jest jej rezystancja, reaktancja i susceptancja jednostkowa, jaka jest jej długość i ile ma torów. Wszystkie te dane odczytuje odpowiednio ze *Schematu* i z okna *Dane eleme*ntów i wpisuje do odpowiedniego wiersza w tabeli zawierającej dane linii. Przy wprowadzaniu można korzystać z *Katalogu linii*, do którego dostęp uzyskujemy po kliknięciu na przycisk *Wstaw z katalogu*. Przy wprowadzaniu numerów węzłów dla danej linii, nie ma znaczenia który węzeł zadeklarowany zostanie jako początkowy, a który jako końcowy.

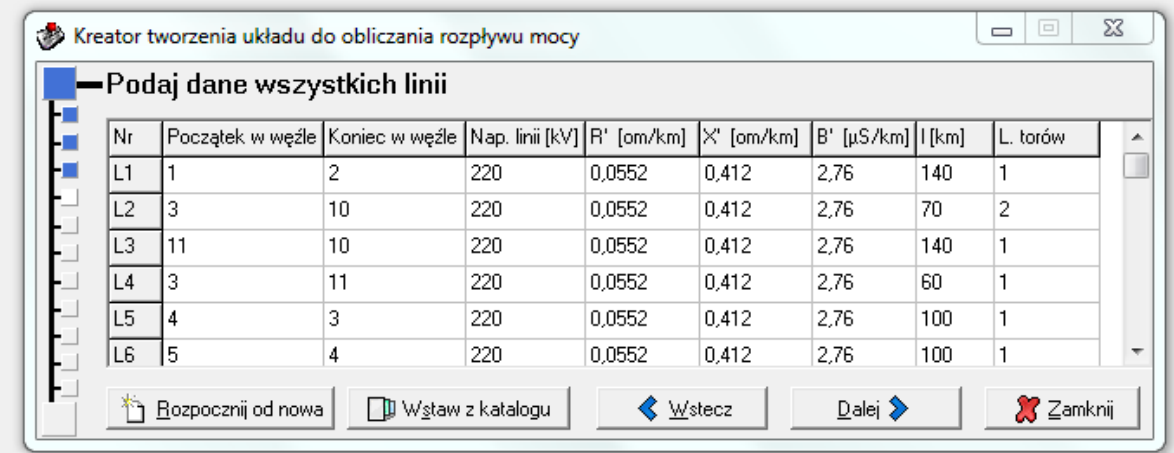

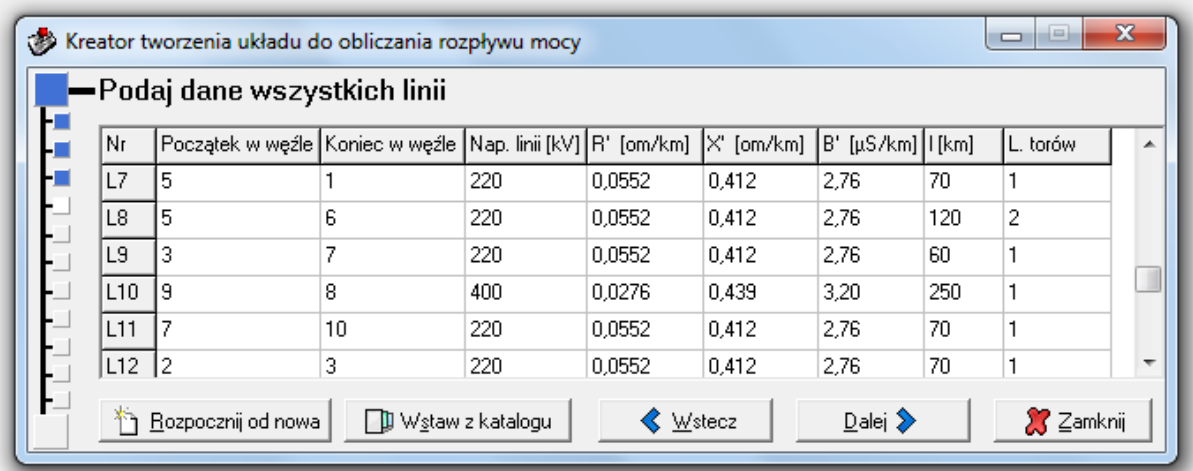

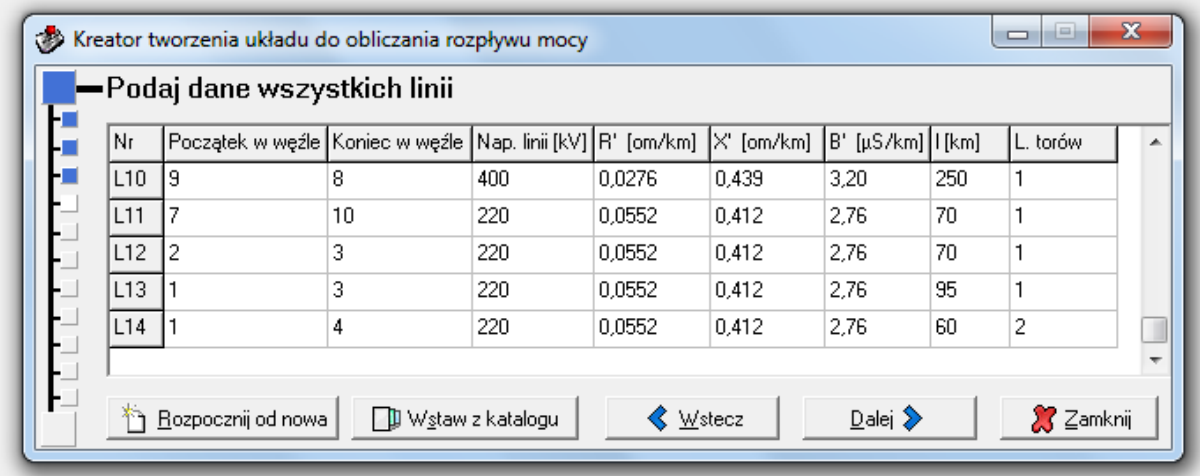

8. Określamy dane transformatorów. (**Dane wszystkich transformatorów** – odczytywane z okna *Dane elementów* i *Schemat układu*. Dla transformatorów podawane jest napięcie znamionowe górne [kV], napięcie znamionowe dolne [kV], moc znamionowa pozorna [MVA], straty w miedzi ΔP<sub>Cu</sub> [kW], straty w żelazie ΔP<sub>Fe</sub> [kW], napięcie zwarcia u<sub>z%</sub> [%] i prąd stanu jałowego I<sub>0r%</sub> [%]. Użytkownik na podstawie schematu sam wypełnia pozostałe dane patrząc na odpowiednie oznaczenia. W tabelce z

danymi transformatorów liczba wierszy jest równa liczbie transformatorów podanej we wcześniejszym etapie wprowadzania. Wiersze zostały ponumerowane i oznaczone tak jak transformatory na schemacie literą T i odpowiednią cyfrą. Wszystkie te dane odczytuje odpowiednio z okna *Schemat analizowanego układu* i z okna *Dane elementów* i wpisuje do odpowiedniego wiersza w tabeli zawierającej dane transformatorów. W przypadku transformatorów do pomocy mamy *katalog transformatorów*, wywoływany poprzez kliknięcie na przycisk *Wstaw z katalogu*.

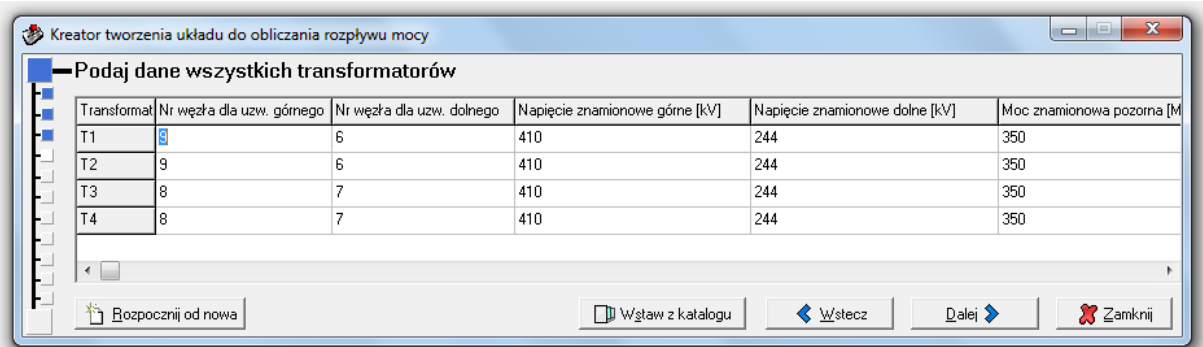

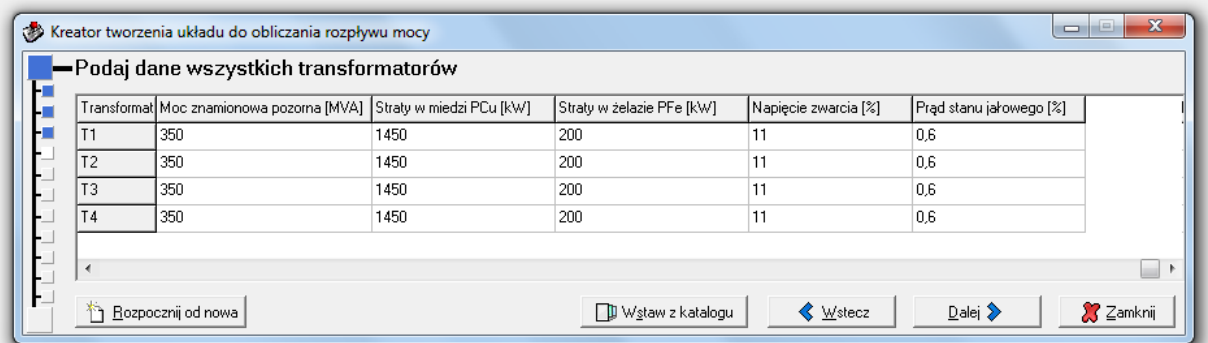

9. Definiujemy liczbę węzłów elektrownianych. (**Liczbę węzłów elektrownianych** – odczytywana ze schematu. Węzeł elektrowniany oznaczony jest na schemacie strzałką wchodzącą do węzła.)

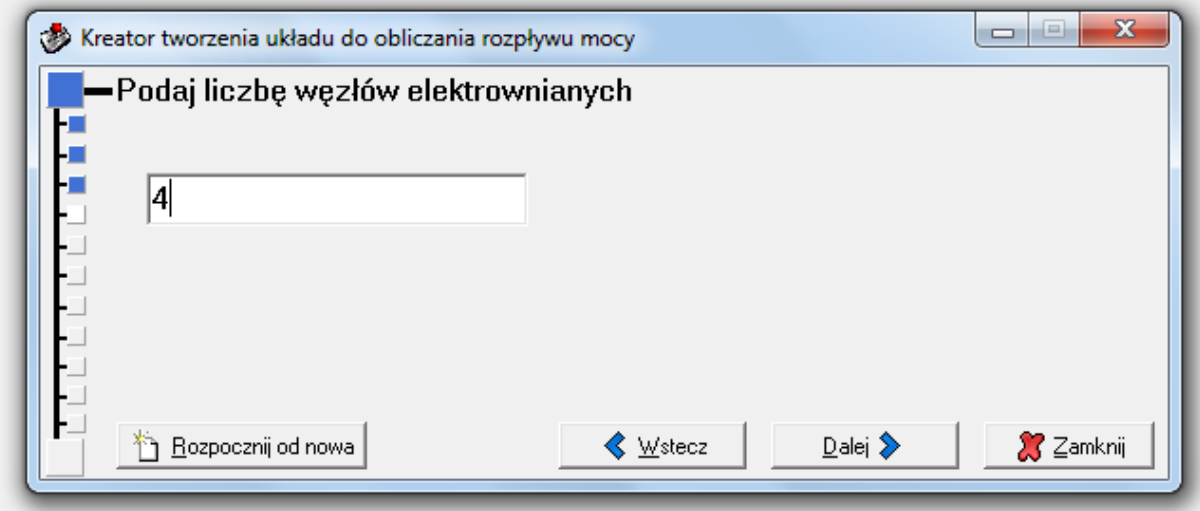

10. Definiujemy dane węzłów elektrownianych. (**Dane węzłów elektrownianych** - We wcześniejszym kroku wprowadzania danych podaliśmy liczbę węzłów elektrownianych. Teraz do programu należy wprowadzić wszystkie parametry węzłów, które są zebrane w tabeli znajdującej się w oknie *Dane* 

*elementów*. Dla węzłów tych podawany jest numer węzła, wartość skuteczna napięcia w węźle [kV] oraz moc czynna dostarczona do węzła [MW].

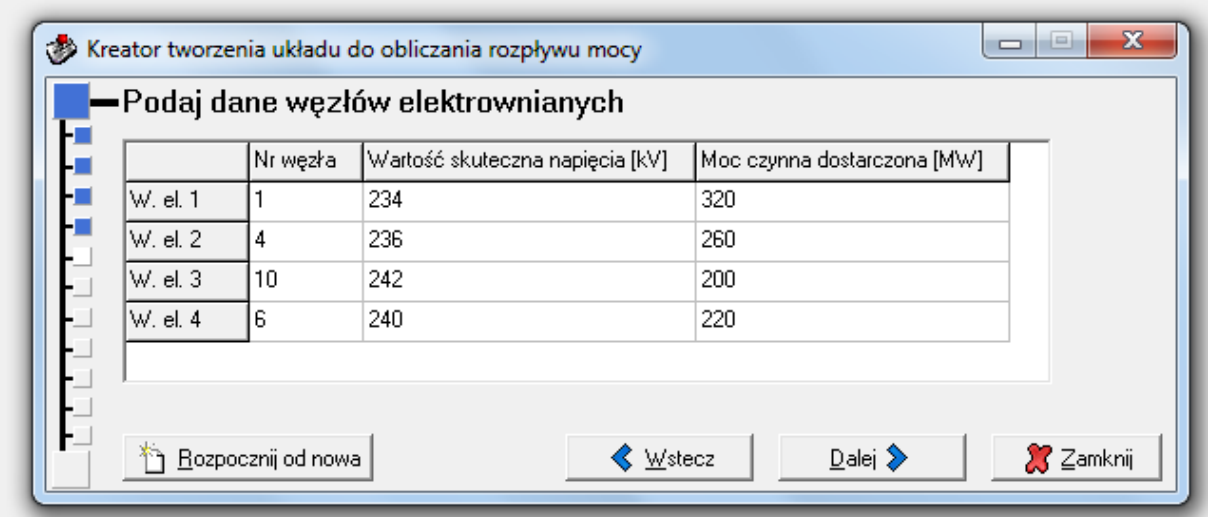

11. Definiujemy liczbę węzłów obciążeniowych. (**Liczba węzłów obciążeniowych** – odczytywana ze schematu. Węzeł obciążeniowy oznaczony jest na schemacie strzałką wychodzącą z węzła).

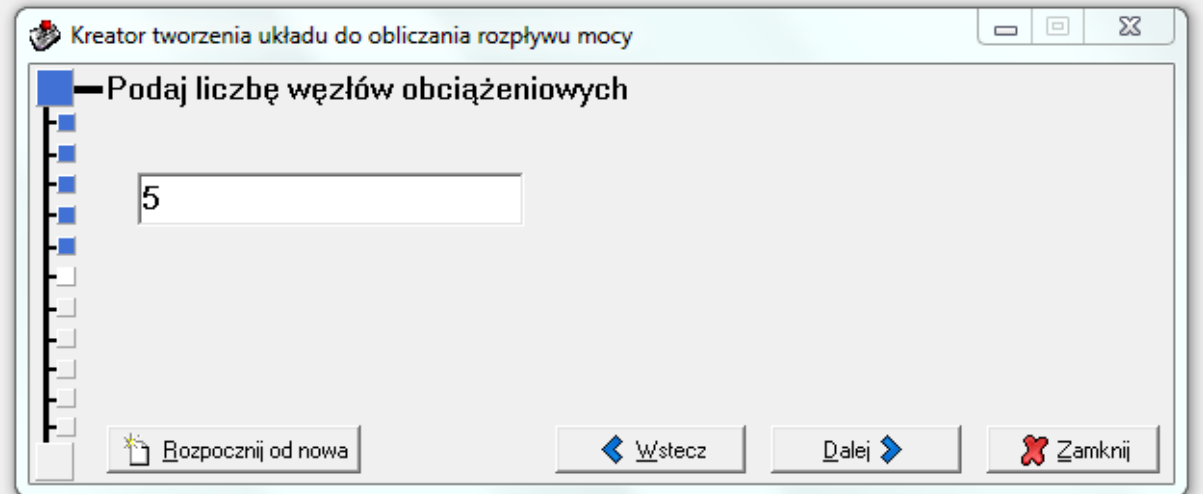

12. Definiujemy dane węzłów elektrownianych. (**Dane węzłów elektrownianych** - We wcześniejszym kroku wprowadzania danych podaliśmy liczbę węzłów elektrownianych. Teraz do programu należy wprowadzić wszystkie parametry węzłów, które są zebrane w tabeli znajdującej się w oknie *Dane elementów*. Dla węzłów tych podawany jest numer węzła, wartość skuteczna napięcia w węźle [kV] oraz moc czynna dostarczona do węzła [MW].

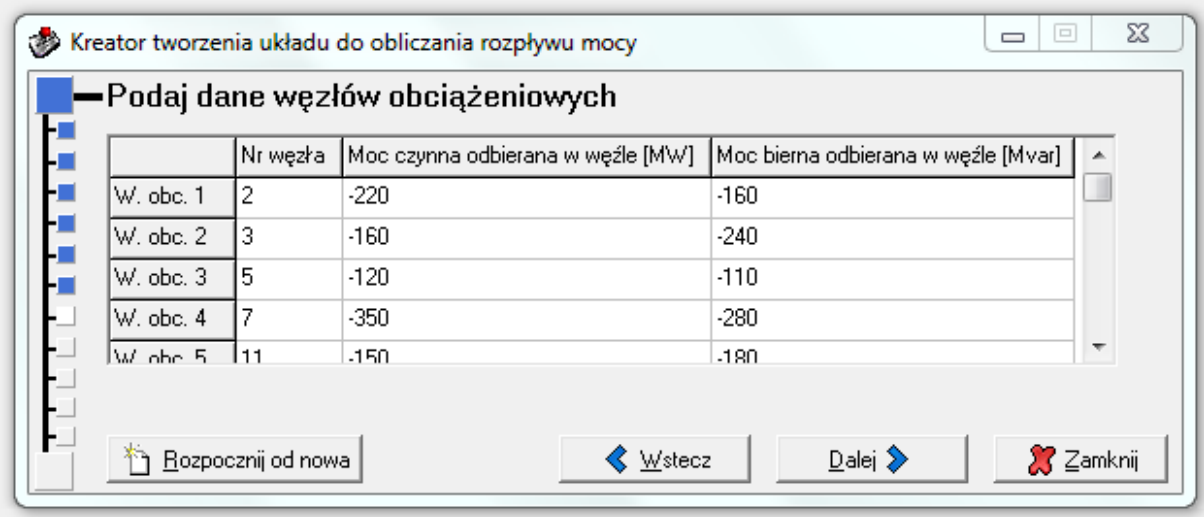

13. Definiujemy numer węzła bilansującego zgodnie z treścią zadania. (**Węzeł elektrowniany bilansujący** jest jednym spośród węzłów elektrownianych, nie może być węzłem obciążeniowym. Jest to elektrownia, która dyktuje poziom napięcia.)

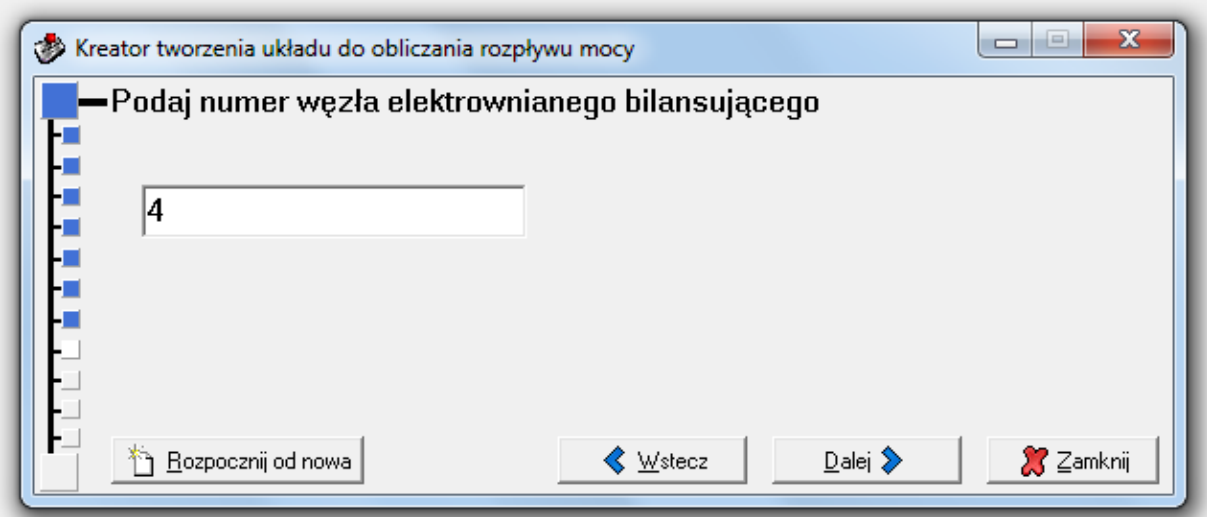

14. Definiujemy wartość napięcia skutecznego w węźle bilansującym zgodnie z treścią zadania.

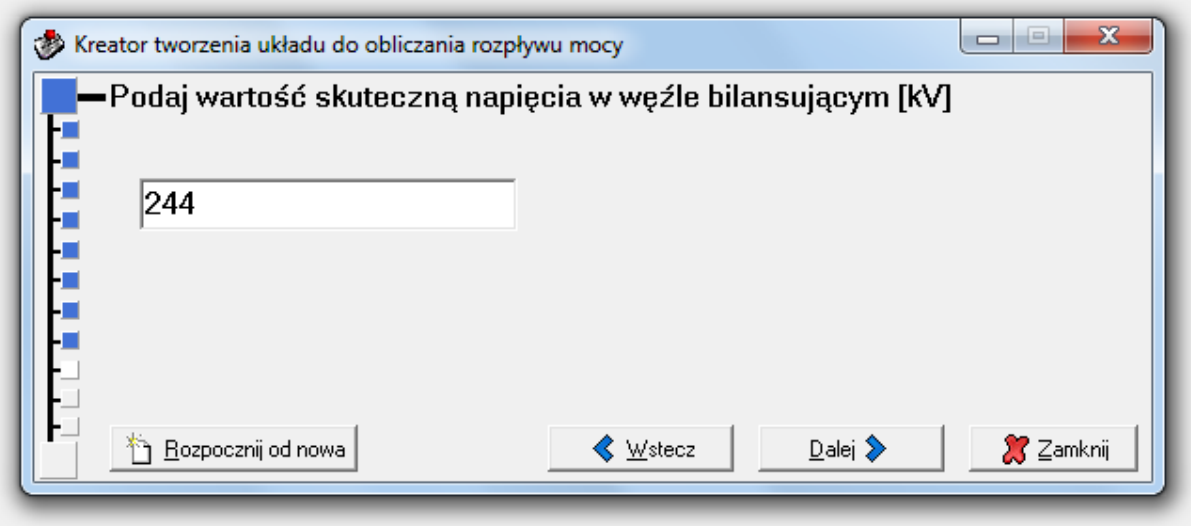

15. Definiujemy różnicę pomiędzy dwoma krokami procesu iteracyjnego "epsilon", zgodnie z treścią zadania . **Maksymalna różnica między dwoma krokami iteracji ε**. Liczba ta ma wpływ na dokładność i czas obliczeń. Im większa dokładność tym dłuższy czas obliczeń.

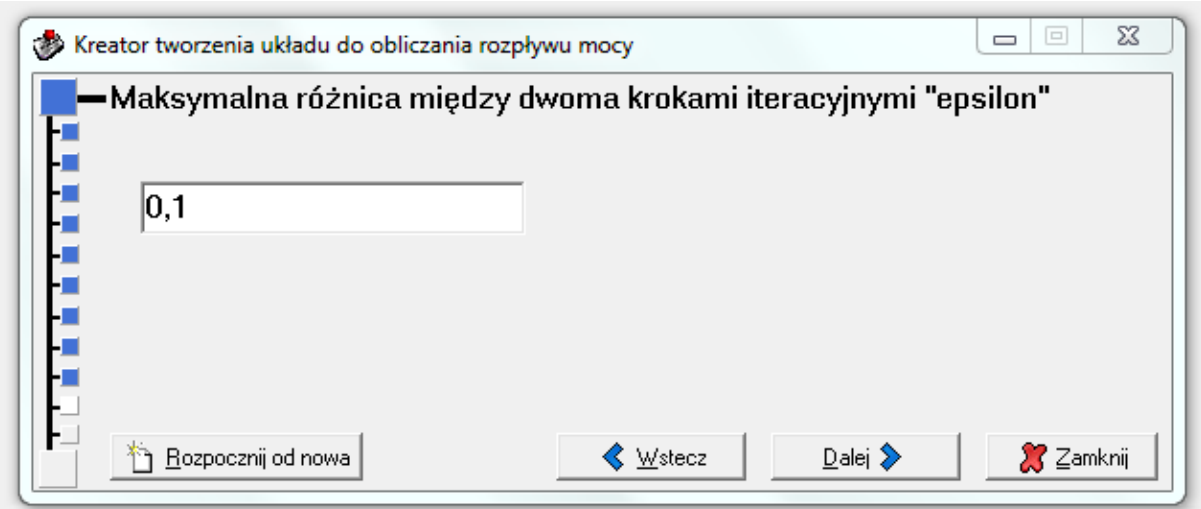

16. Definiujemy parametr relaksacji "r", zgodnie z treścią zadania Parametr ten przyśpiesza wykonywane obliczenia.

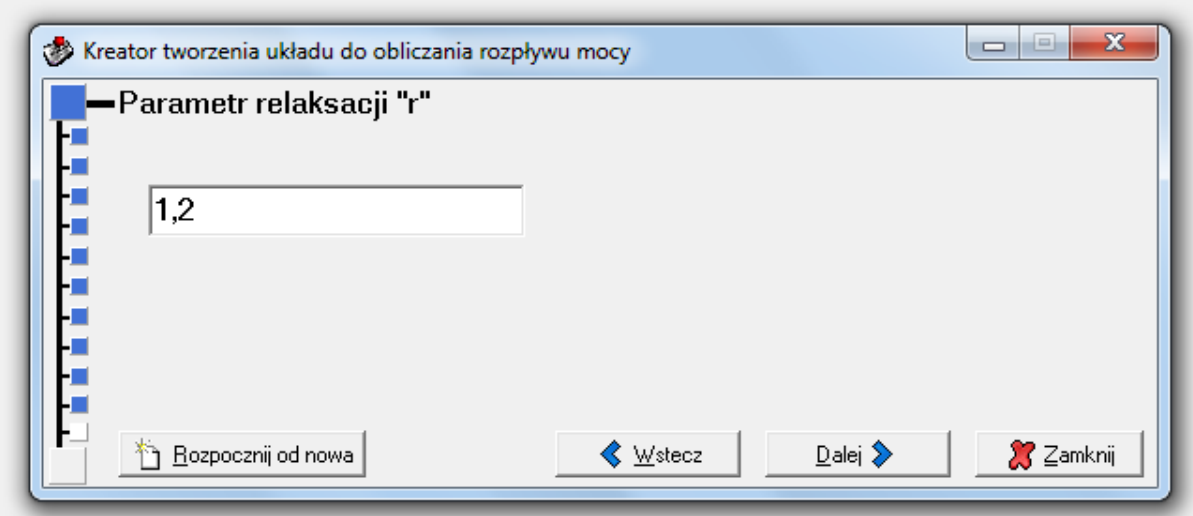

17. Zakończenie wprowadzania danych. Wybieramy Oblicz.

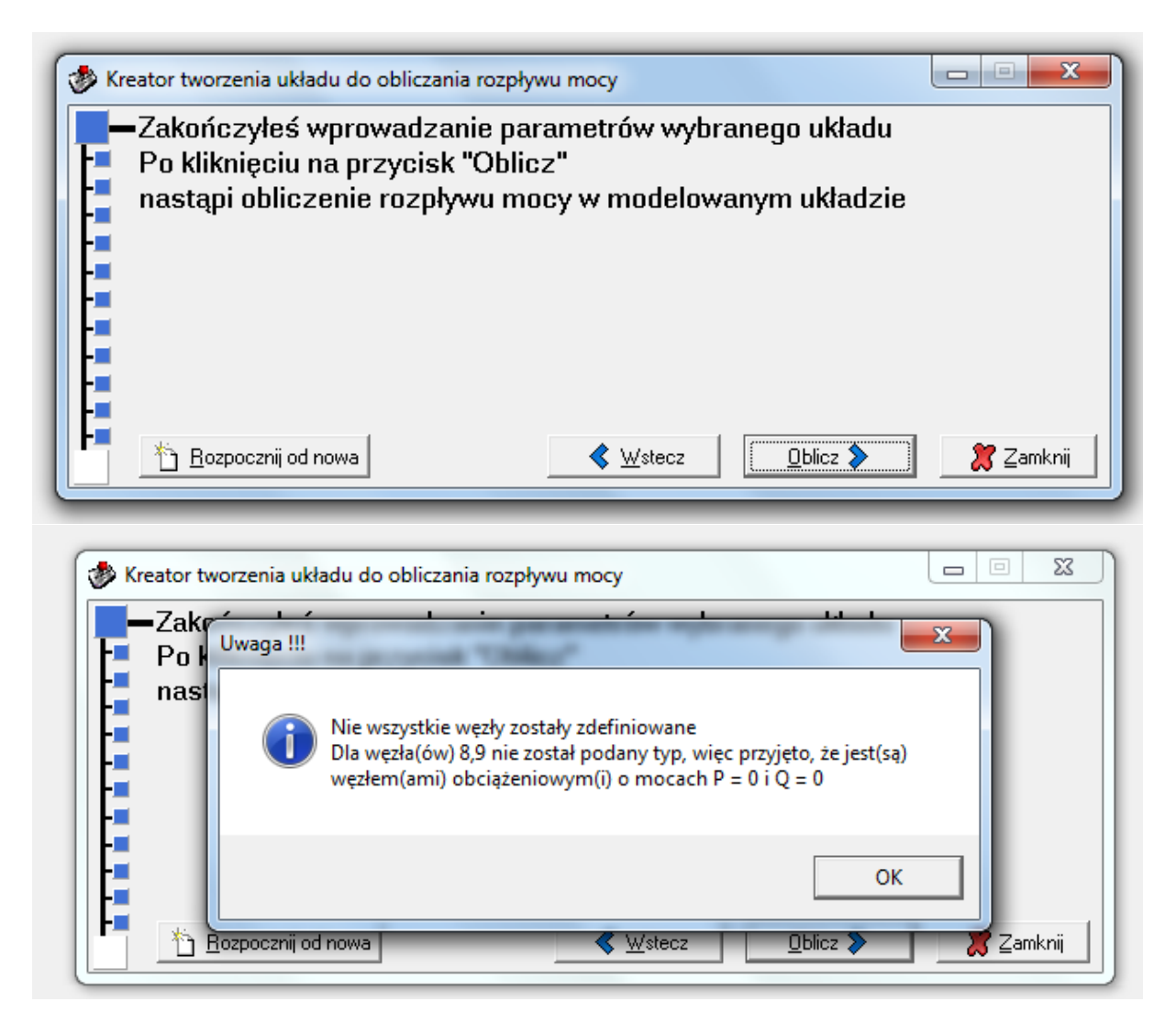

18. Przeglądania uzyskanych wyników i zapis ich do pliku.

Po zakończeniu symulacji okno główne programu zmienia wygląd, a na pasku znajdującym się w tle pojawia się nowy przycisk *Otrzymane wyniki*.

Okno główne programu składa się teraz głównie z przycisków które symbolizują odpowiednio *Linie - L, Transformatory - T*, *Macierz admitancji – Y*, *Napięciu – U* i *Moce – S*. Po kliknięciu na każdy z tych przycisków wyświetlone zostanie okno zawierające odpowiednie dane.

Po przeglądnięciu tych danych klikamy na przycisk *Otrzymane wyniki*.

Pojawia się okno *WYNIKI*. W oknie tym znajduje się krótkie podsumowanie odnośnie symulowanego schematu. Podane jest, który numer węzła przyjęto za węzeł elektrowniany bilansujący, jakie jest w nim napięcie oraz z jaką dokładnością przeprowadzono symulację.

Znajdują się na nim także cztery przyciski. Przycisk *Zapisz schemat* i położony z prawej jego strony przycisk z lupą odnoszą się do symulowanego schematu. Przycisk *Zapisz wyniki* i drugi przycisk z lupą położony również z prawej strony odnoszą się do otrzymanych wyników. Przyciski z lupą służą do podglądania danych wynikowych.

Po kliknięciu na lupę znajdującą się obok przycisku *Zapisz schemat* wyświetlone zostanie okno ze *Schematem analizowanego układu*, po kliknięciu na lupę znajdującą się obok przycisku *Zapisz wyniki* pojawia się okno *Podgląd pliku wynikowego*.

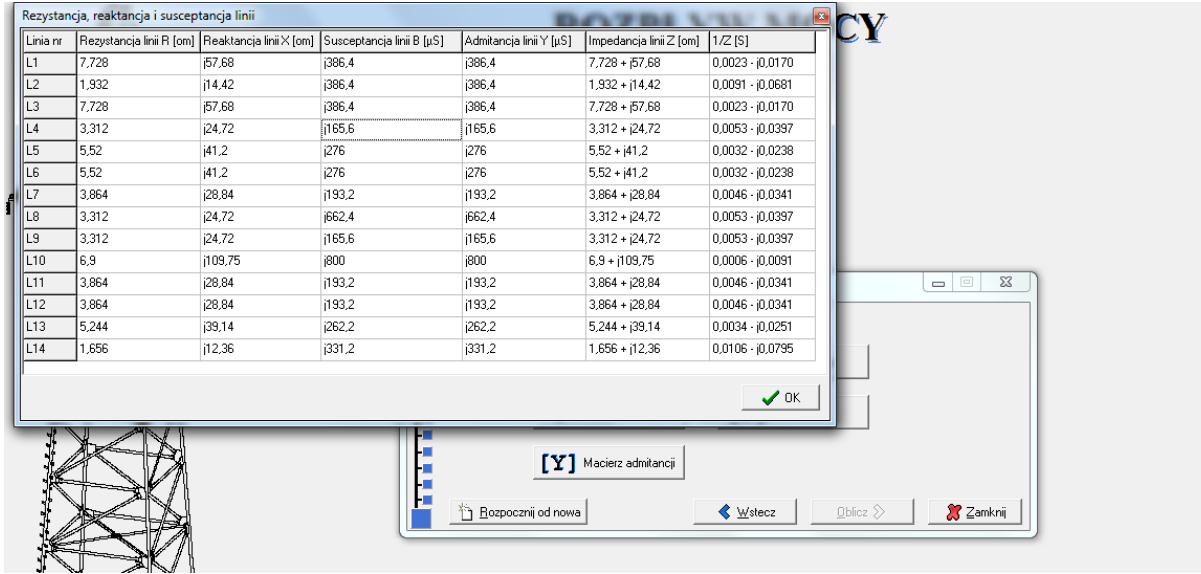

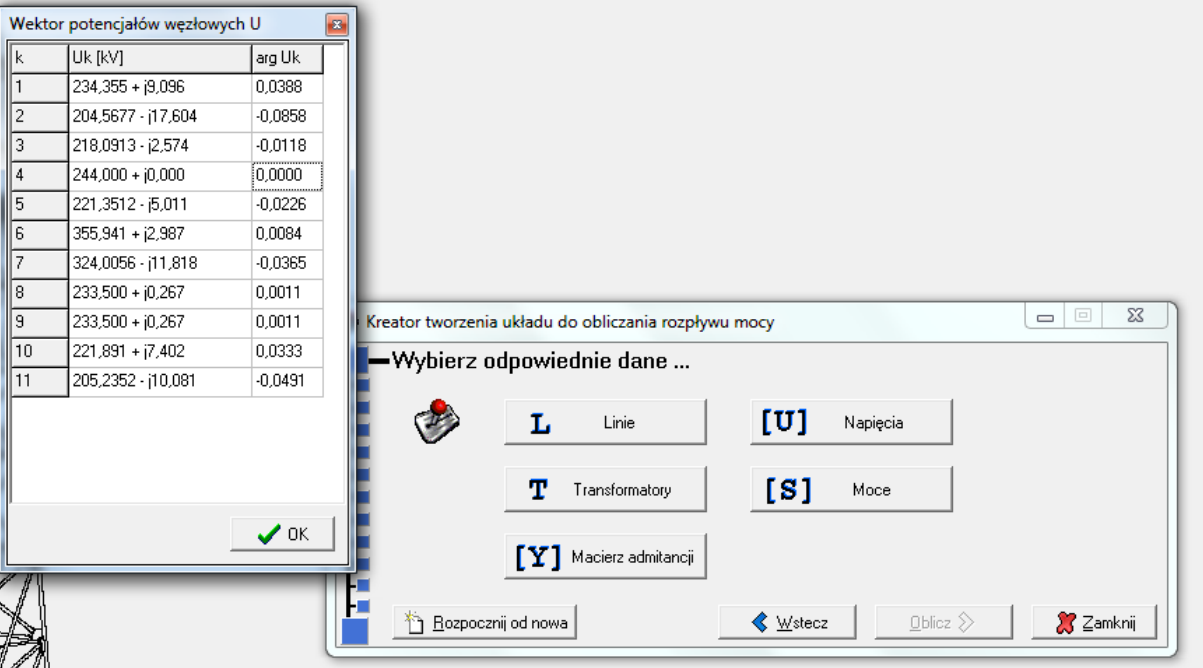

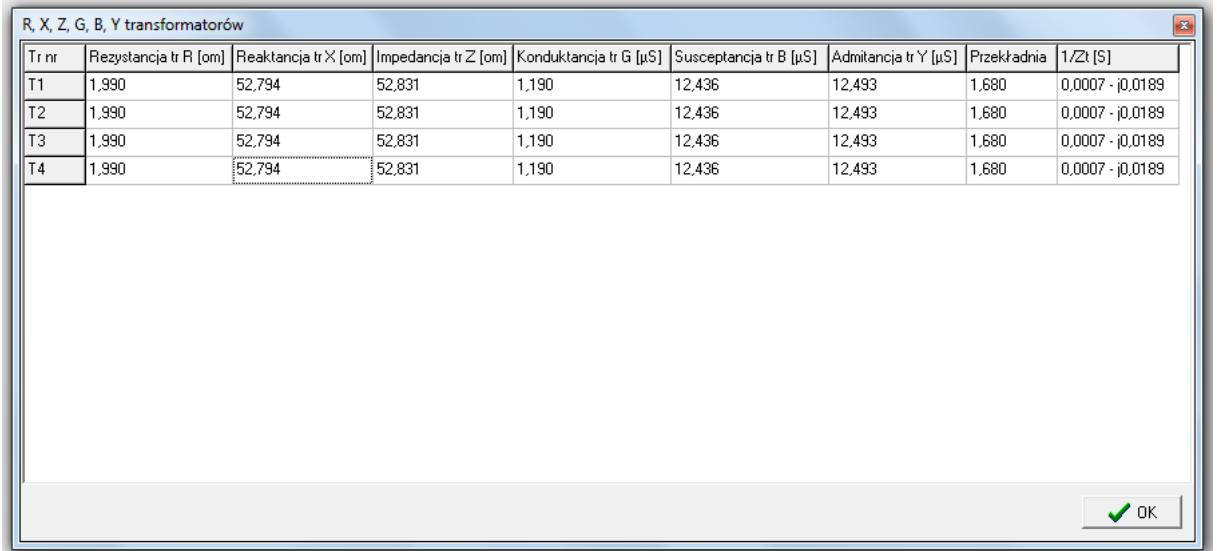

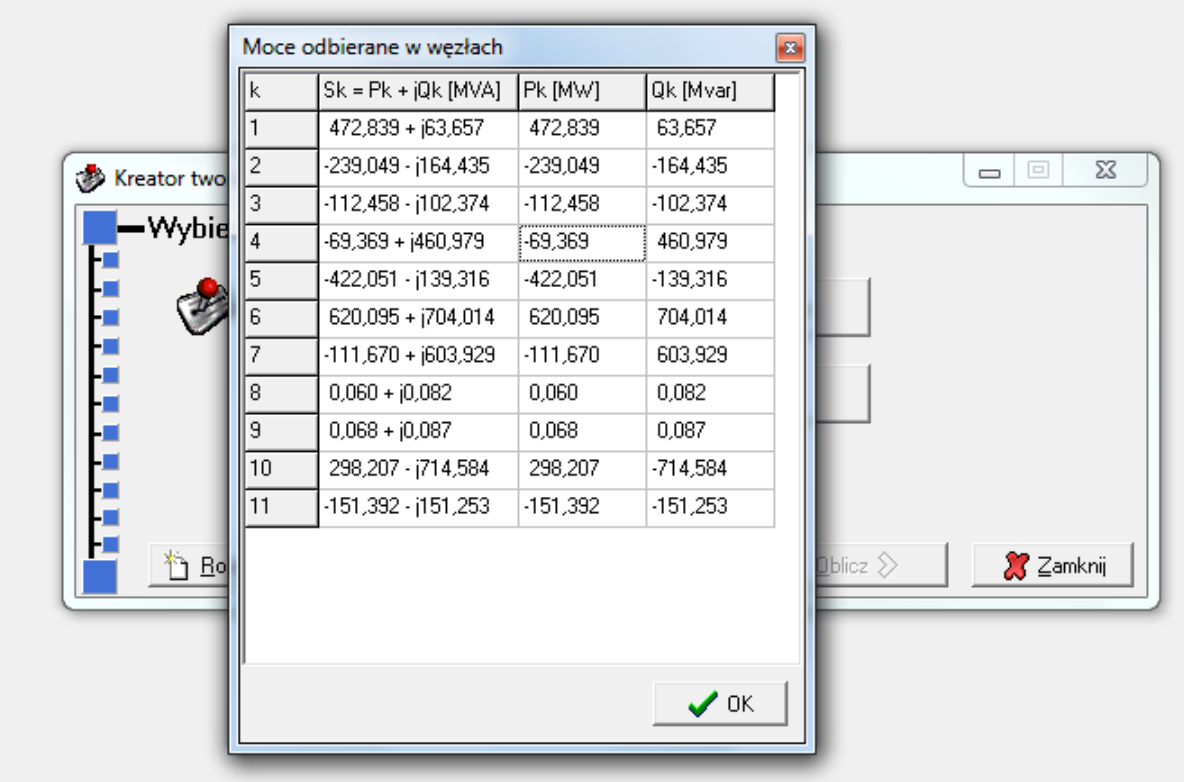

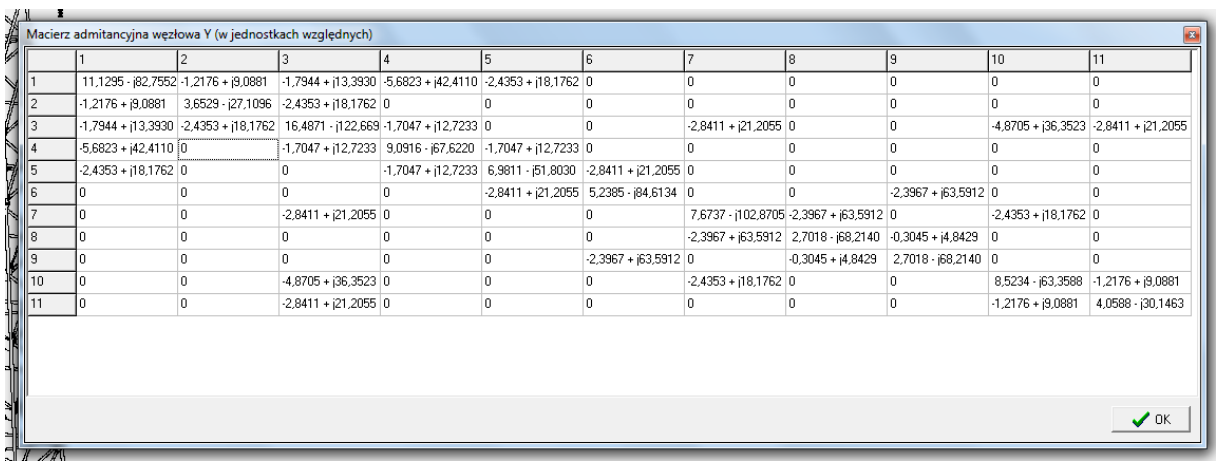

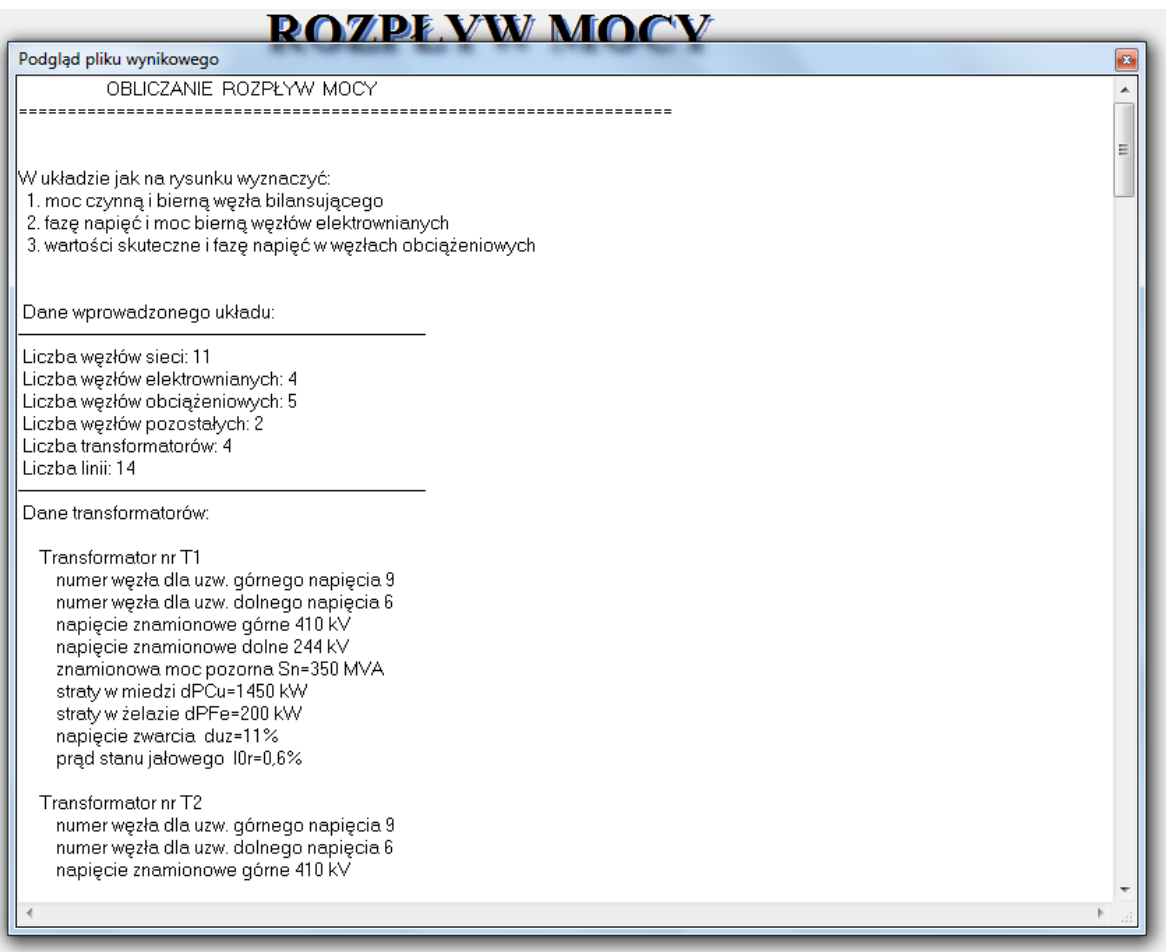